# **DigitizerPro/MB V3.0K Update Installation Instructions (for English Language User Only)**

## **What user can update DigitizerPro/MB with this Update program?**

**1** This DigitizerPro/MB V3.0K update program is only for **English language users** who would like to update from existing **DigitizerPro/MB V3.0D (English version)** installation with a working DigitizerPro/MB dongle.

If you do not have DigitizerPro/MB V3.0D already installed, you will need an update/upgrade kit with an update/upgrade dongle in order to update/upgrade a previous release of the Janome digitizing software such as Digitizer 10000.

**2** Although **French, Spanish, Italian, German, Japanese, Chinese Traditional** and **Thai languages** are available from V3.0J, these languages will NOT be installed with this update program as existing **DigitizerPro/MB V3.0D is English version.** You need a FULL DigitizerPro/MB V3.0J installation to add **French, Spanish, Italian, German, Japanese, Chinese Traditional** or **Thai language** or any additional languages. Please contact your Janome dealer to obtain a copy of **DigitizerPro/MB V3.0J Multilanguage Full Installation CD-ROM.**

## **Installation checklist**

Use the following as a checklist of all necessary steps to follow when installing and configuring your new DigitizerPro software.

**Step 1:** Read through *all* necessary installation steps carefully before getting started.

**Step 2:** When the installation is complete, you will be prompted to restart your computer.

**Step 3:** Attach your security dongle *only* when prompted.

**Step 4:** Close all Windows programs but leave Windows running. Disable any virus scanning software you might be running in the background. Be aware of any messages from your firewall software (standard in Windows XP/Vista) requesting you to block access to any components of the installing software. DO NOT block any of the components.

Note: Most of your existing DigitizerPro/MB default settings will automatically be merged with the update installation.

#### **Installing DigitizerPro/MB V3.0K as an Update**

Use the procedure outlined below to update DigitizerPro/MB software on your computer.

### **To install a DigitizerPro/MB Update**

**1** Download ONLY file **Disk1.exe** and save it on your PC.

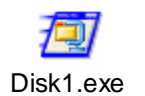

**2** Double click 'Disk1.exe.' The file is unzipped and the folder named as "**DigitizerV3UpdateTemp**" is created automatically under C drive.

**3** Copy the remaining four files - data3, data4, data5 and data6 – and paste them into My computer > C > **DigitizerV3UpdateTemp** which was created in the previous step.

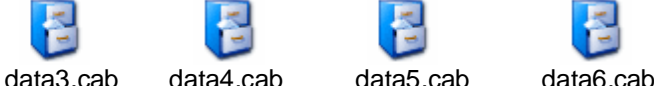

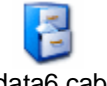

**4** Double click 'setup.exe' icon in **DigitizerV3UpdateTemp** folder to start installation.

**5** A Welcome screen is displayed showing your current version and the version to which you are updating.

**6** Click 'Next.'

**7** Click 'Install.' Installation starts automatically.

**8** Click 'Finish' to restart your PC.

**9** When your PC is restarted you are prompted to attach DigitizerPro/MB dongle.

**10** Attach DigitizerPro/MB dongle on your PC to complete the update.